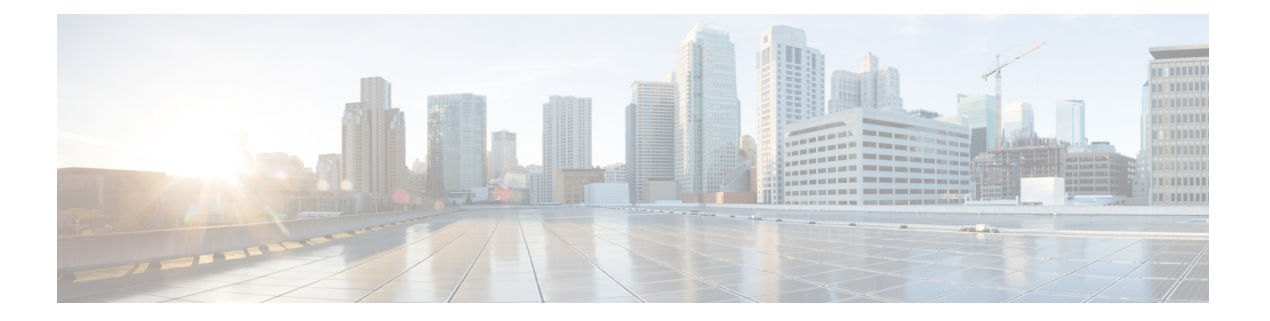

# 電話機

- その Cisco IP Conference Phone 7832 (1 ページ)
- このドキュメントでサポートされる電話機 (2 ページ)
- 新機能および変更された機能 (3 ページ)
- 電話機のセットアップ (11 ページ)
- 別の電話機からの内線へのサインイン(エクステンション モビリティ) (13 ページ)
- 電話でユーザーパスワードを作成する (14 ページ)
- ゲストとしての電話機へのサインイン (14 ページ)
- 電話機でのプロファイル ルールの設定 (15 ページ)
- ホーム画面でのサービス中断メッセージ (15 ページ)
- 電話機の Webページ (16 ページ)
- 短縮ダイヤル番号 (16 ページ)
- Cisco IP 電話 7832 のボタンおよびハードウェア (18 ページ)
- 省電力 (21 ページ)
- 追加のヘルプと情報 (21 ページ)

# その **Cisco IP Conference Phone 7832**

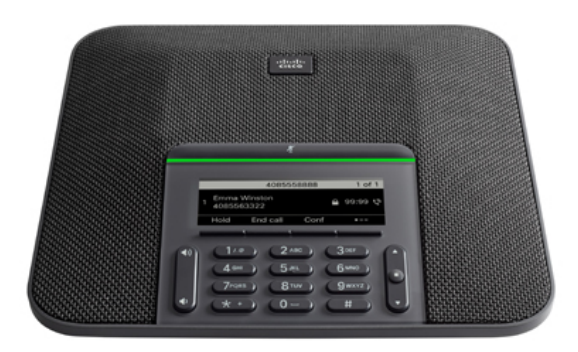

電話機は 360 度の無指向性高感度マイクを備えています。 最大で 2.1 m (7 フィート) 離れた 場所からでも、相手にはっきりと聞こえます。 また、携帯電話やその他のワイヤレス デバイ スからの干渉に抵抗する技術が採用されており、妨害のないクリアな通信の提供を保証しま す。

他のデバイスと同様に、Cisco IP 電話 は設定し、管理する必要があります。 これらの電話機 は、次のコーデックのエンコードとデコードを行います。

- G.711 a-law
- G.711 mu-law
- $\cdot$  G.722
- G722.2 AMR-WB
- G.729a/G.729ab
- G.726
- iLBC
- Opus
- iSAC

 $\triangle$ 

セル方式の電話、携帯電話、GSM 電話、または双方向ラジオを Cisco IP 電話のすぐ近くで使 用すると、相互干渉が発生することがあります。詳細については、干渉が発生するデバイスの 製造元のマニュアルを参照してください。 注意

Cisco IP 電話は、通話転送や転送、リダイヤル、短縮ダイヤル、会議コール、ボイス メッセー ジング システムへのアクセスなど、従来のテレフォニー機能を提供します。 Cisco IP 電話で は、さらにその他の各種の機能も提供します。

さらに、Cisco IP 電話はネットワーク デバイスであるため、詳細なステータス情報を電話機か ら直接取得することができます。 この情報は、ユーザが IP 電話を使用しているときに生じた 問題をトラブルシューティングするのに役立ちます。 また、アクティブ コールに関する統計 情報や、ファームウェアのバージョンも電話機で取得できます。

## 機能のサポート

このドキュメントでは、デバイスがサポートするすべての機能について説明します。ただし、 すべての機能が現在お使いの構成でサポートされているとは限りません。サポート対象機能に ついては、サービスプロバイダーまたは管理者に問い合わせてください。

# このドキュメントでサポートされる電話機

このドキュメントでは、次の電話機をサポートしています。

• Cisco IP 会議用電話 7832 マルチプラットフォーム フォン

このドキュメントでは、電話機またはCisco IP 電話という用語は上記の電話機を指します。

# 新機能および変更された機能

## ファームウェア リリース **12.0(4)** の新機能および変更された機能

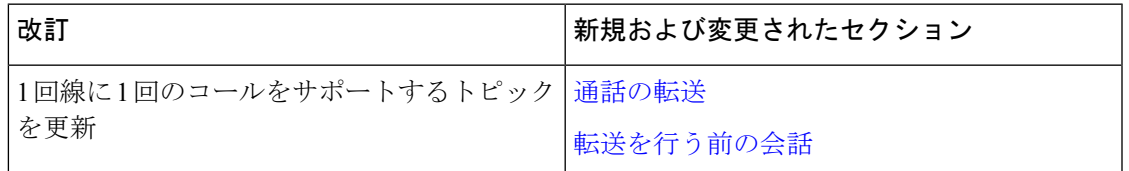

## ファームウェア リリース **12.0(3)** の新機能および変更された機能

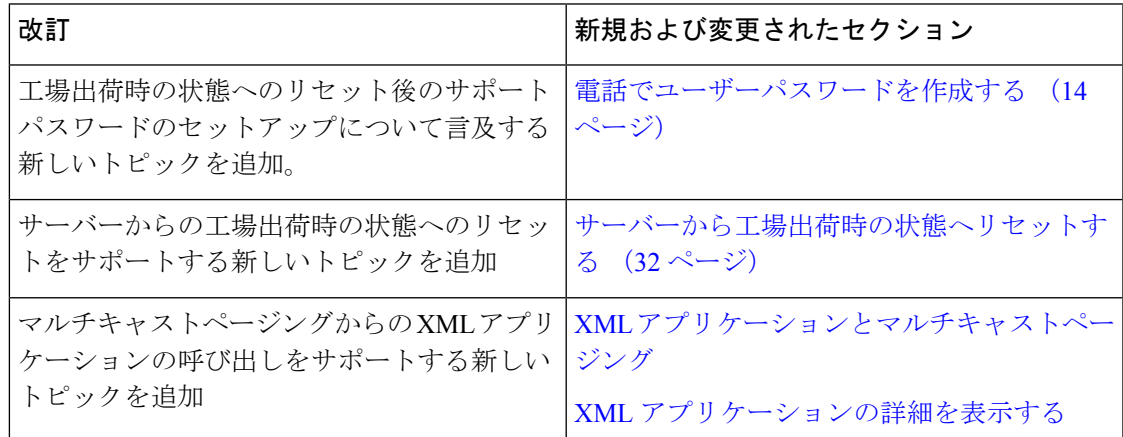

## ファームウェア リリース **12.0(2)** の新機能および変更された機能

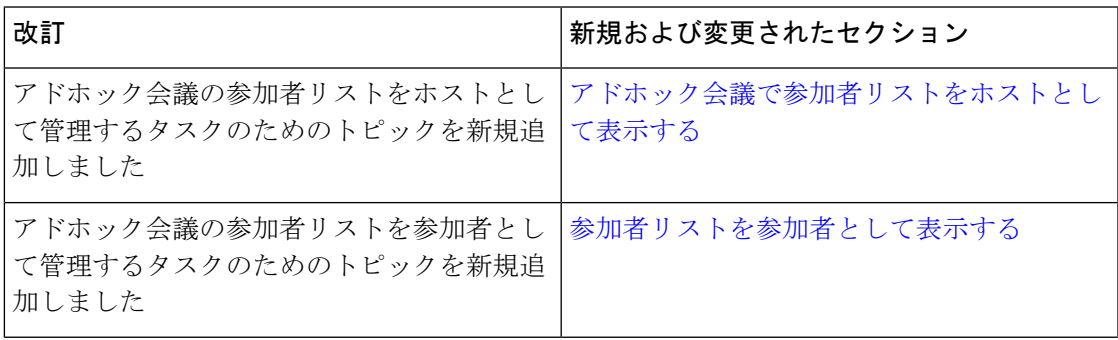

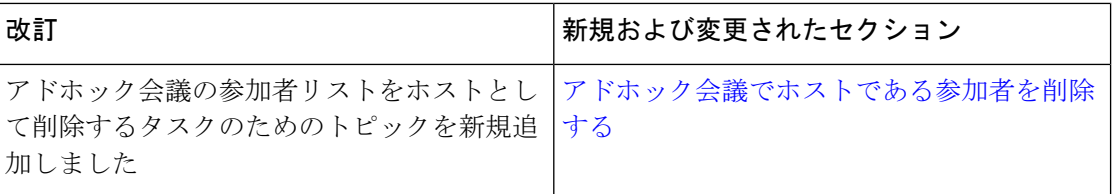

# ファームウェア リリース **12.0(1)** の新機能および変更された機能

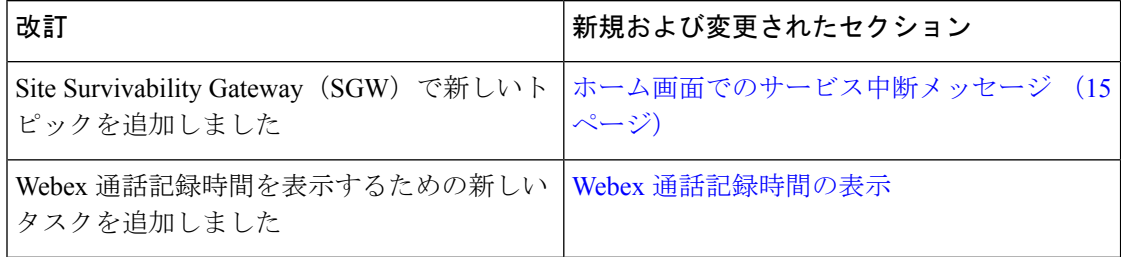

# ファームウェア リリース **11.3(7)** の新機能および変更された機能

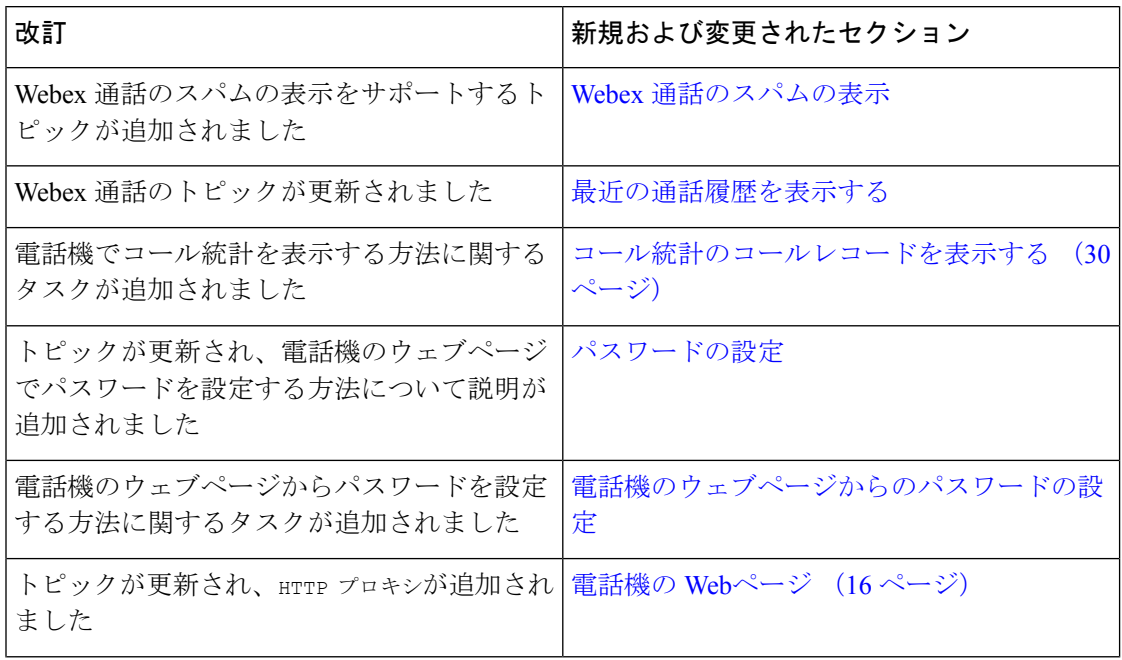

Ι

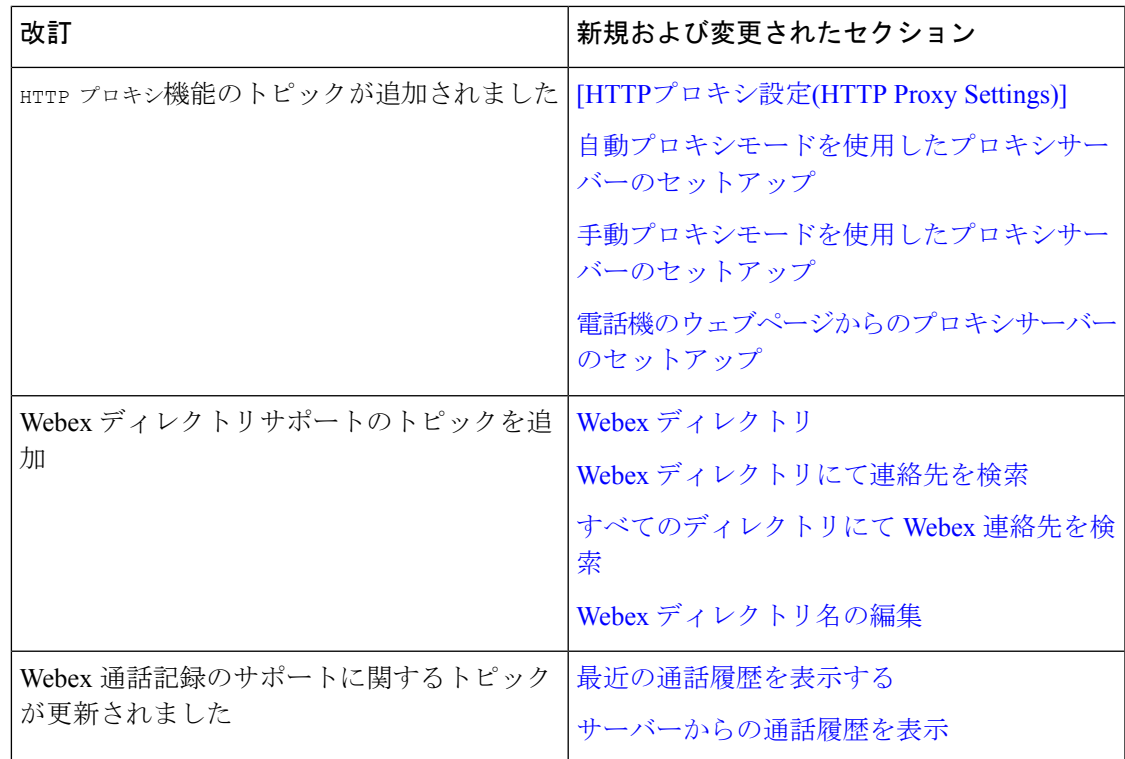

# ファームウェア リリース **11.3(6)** の新機能および変更された機能

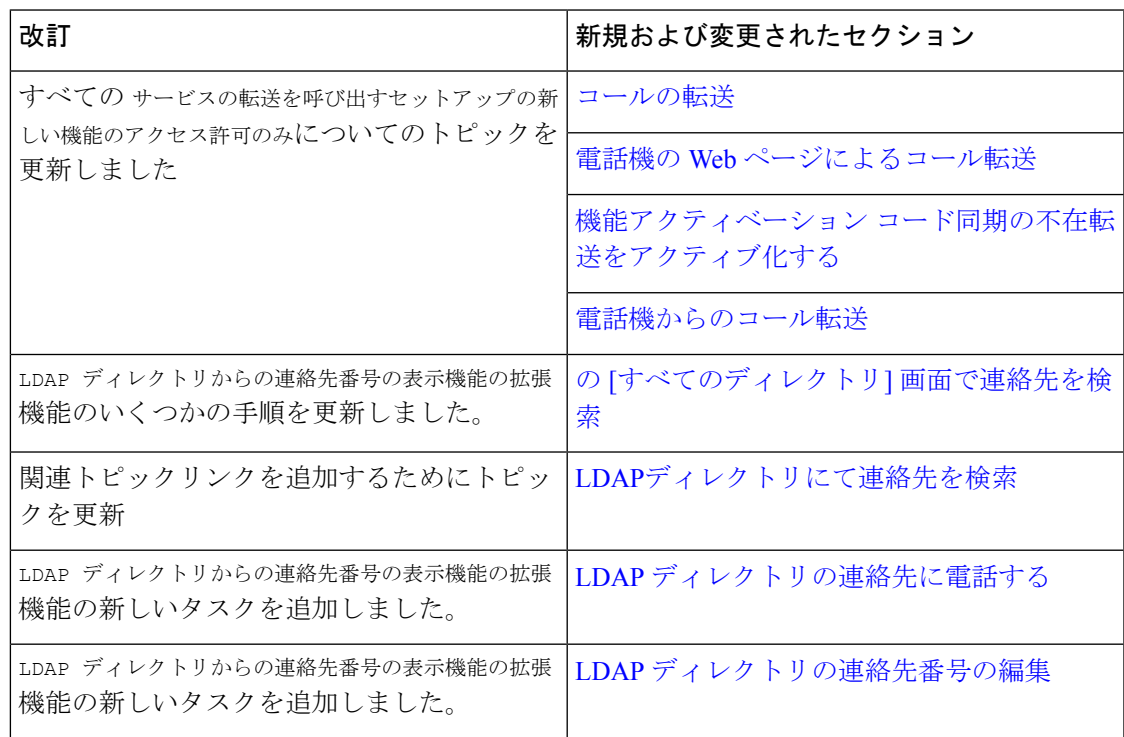

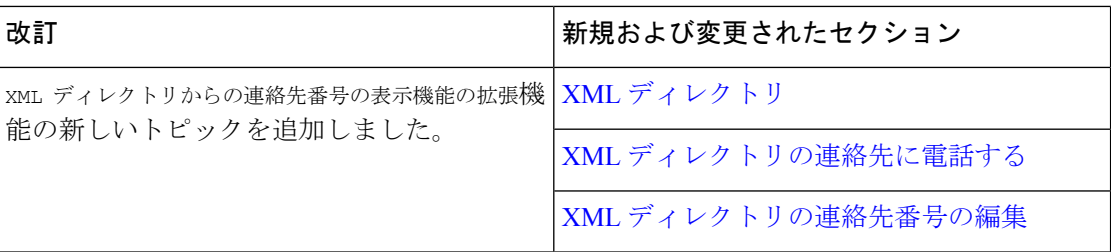

## ファームウェア リリース **11.3(5)** の新機能および変更された機能

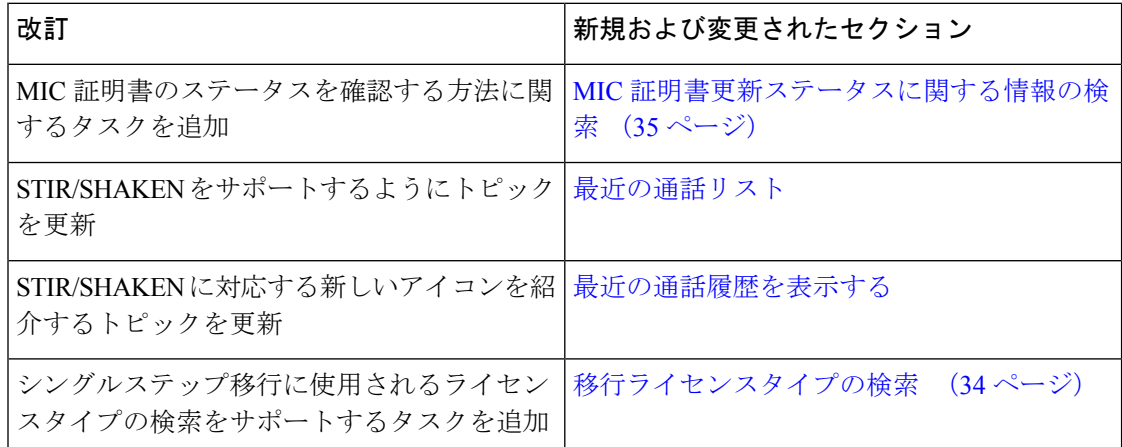

## ファームウェア リリース **11.3(4)** の新機能および変更された機能

このリリースは、このガイドへの影響はありません。

## ファームウェア リリース **11.3(3)** の新機能および変更された機能

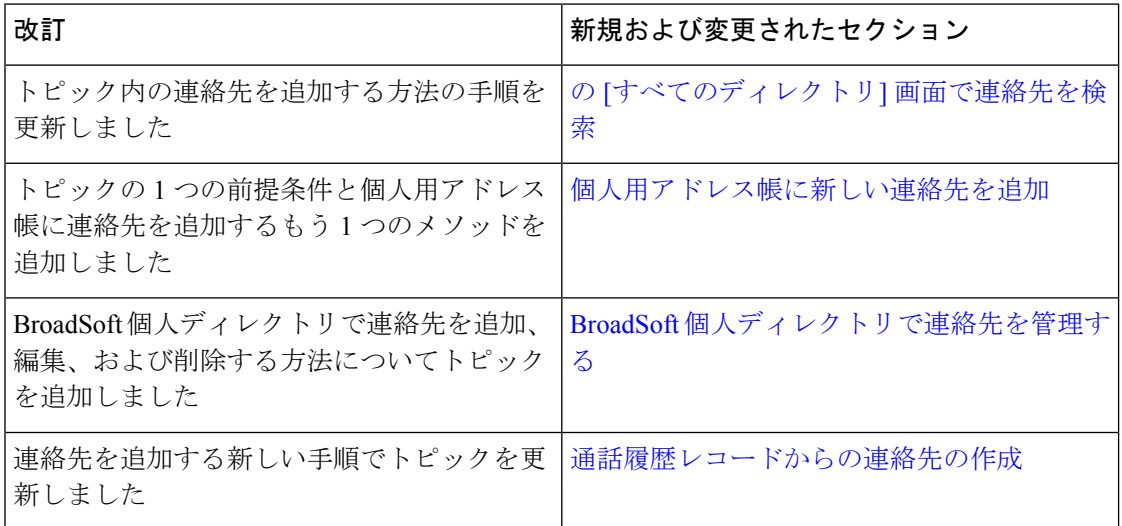

**6**

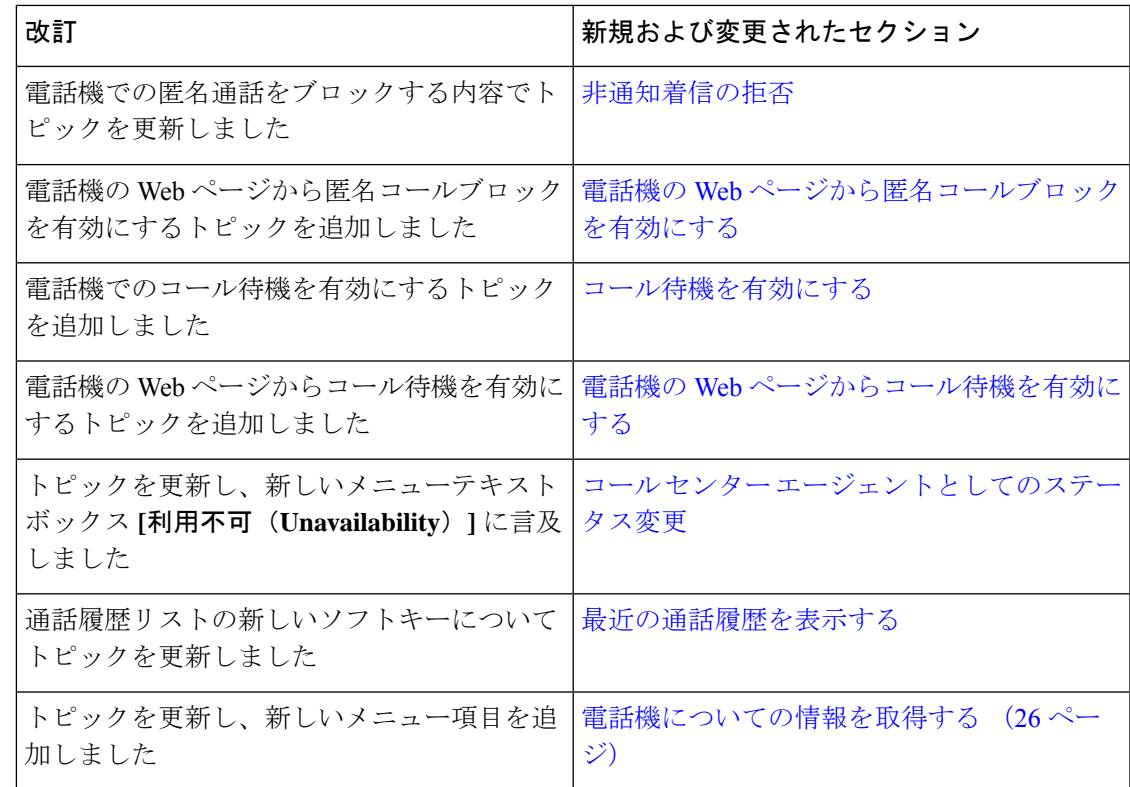

# ファームウェア リリース **11.3(2)** の新機能および変更された機能

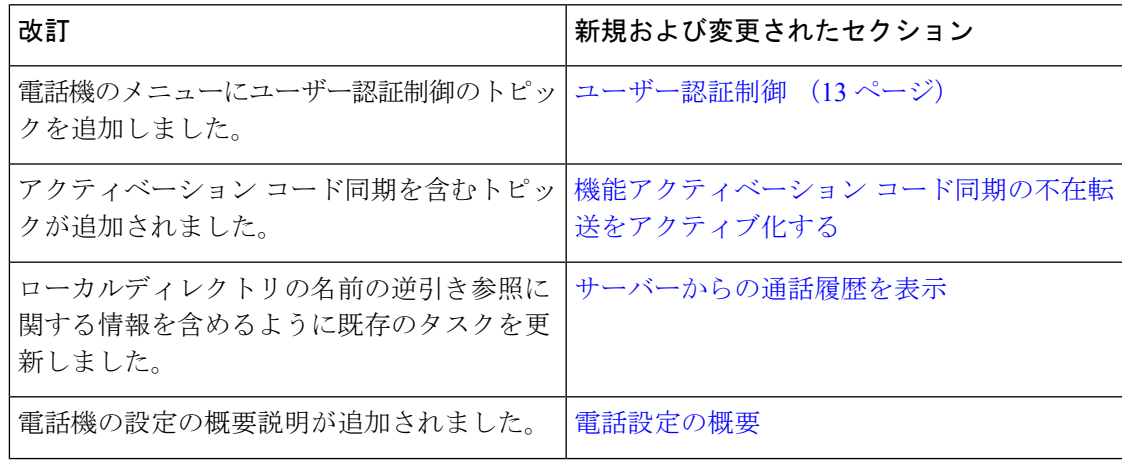

ました

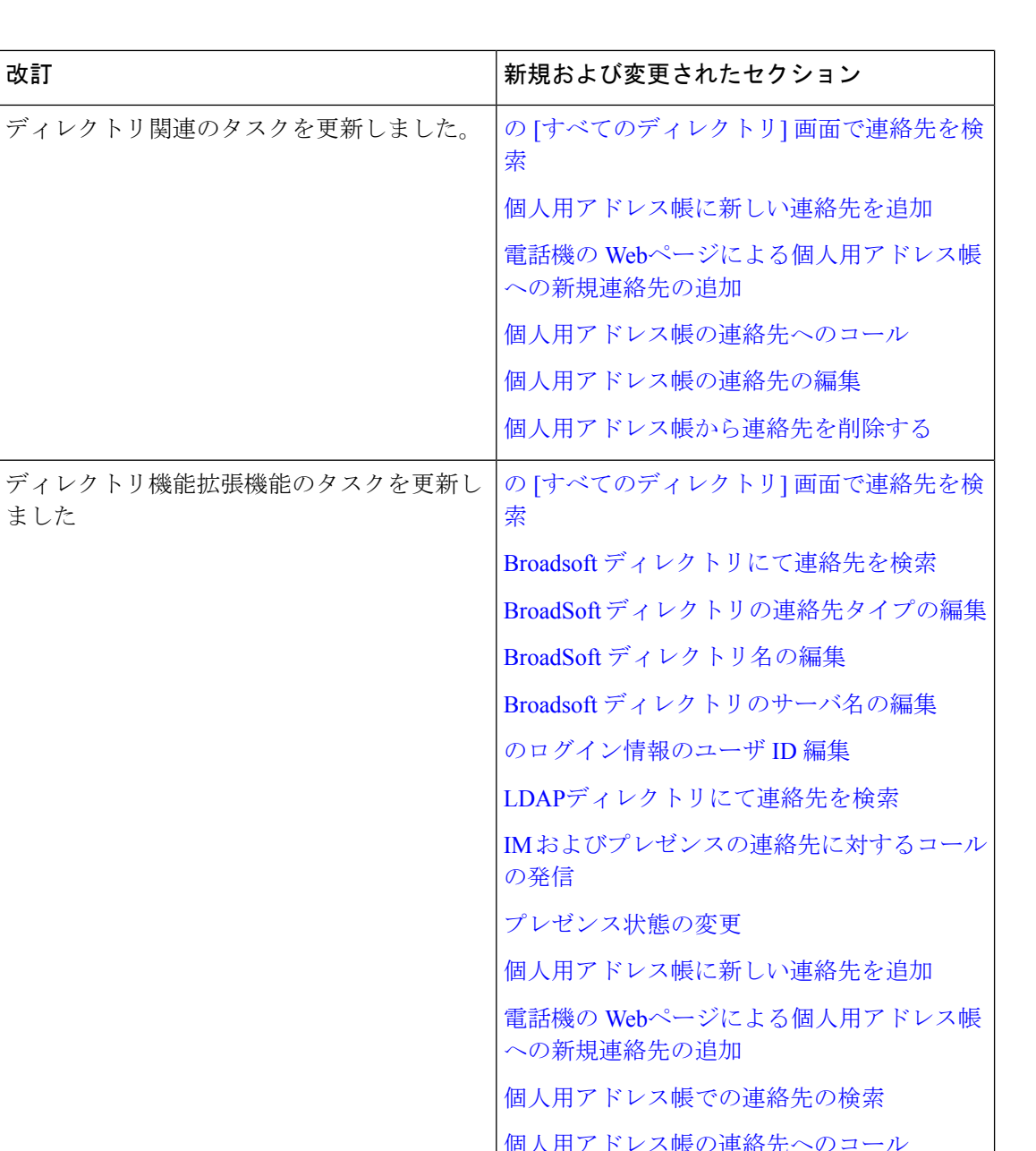

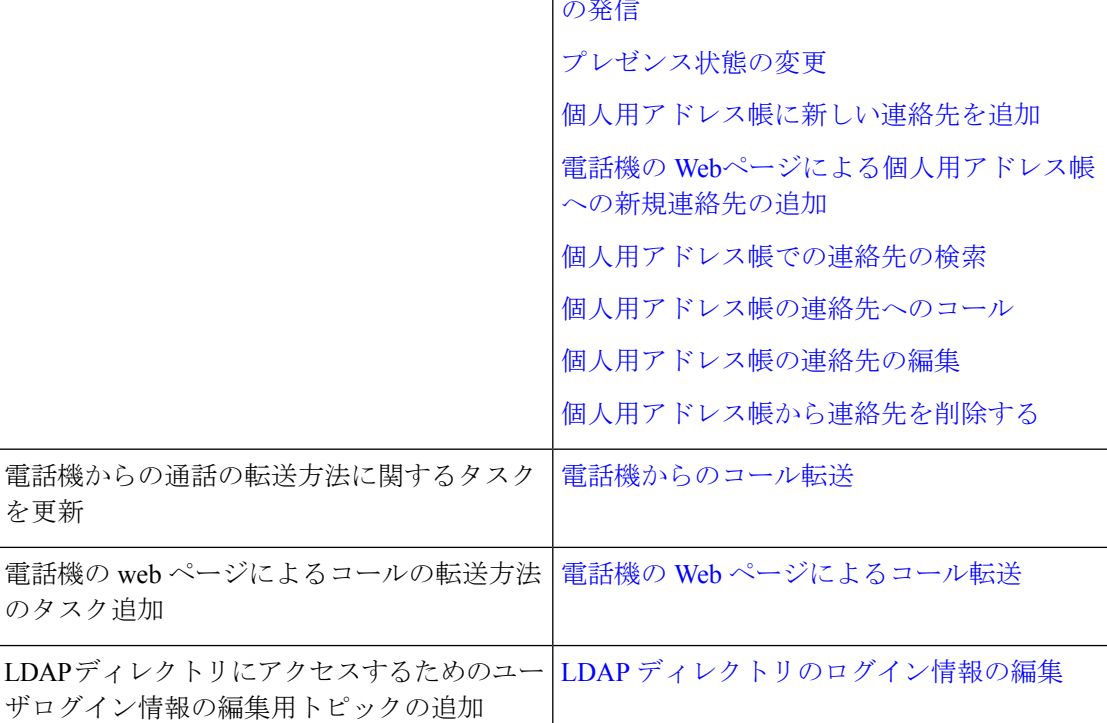

**8**

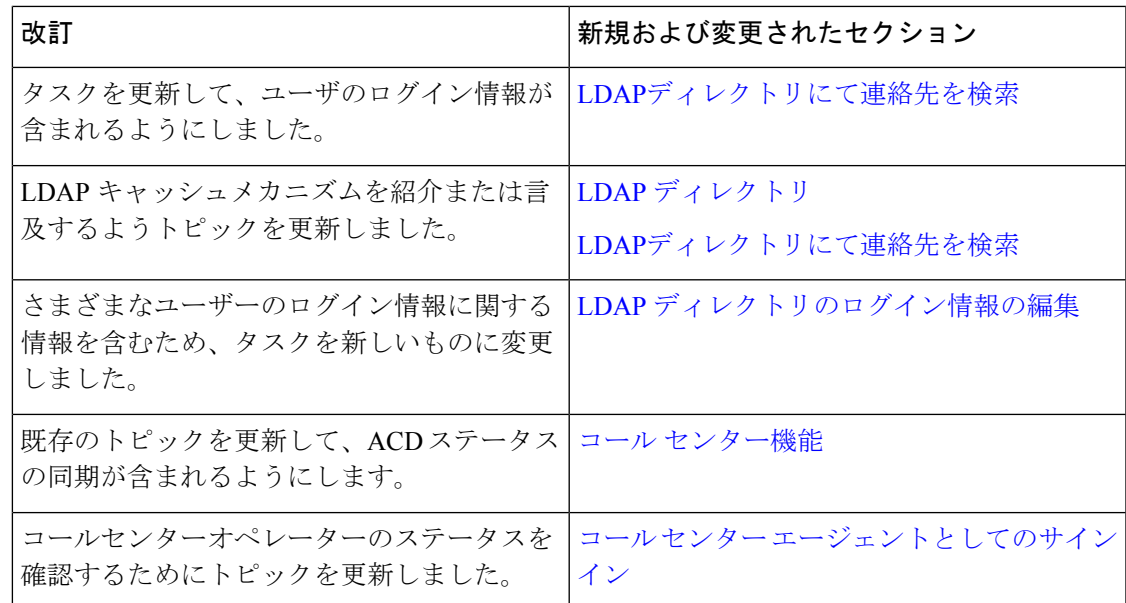

# ファームウェア リリース **11.3(1)** の新機能および変更された機能

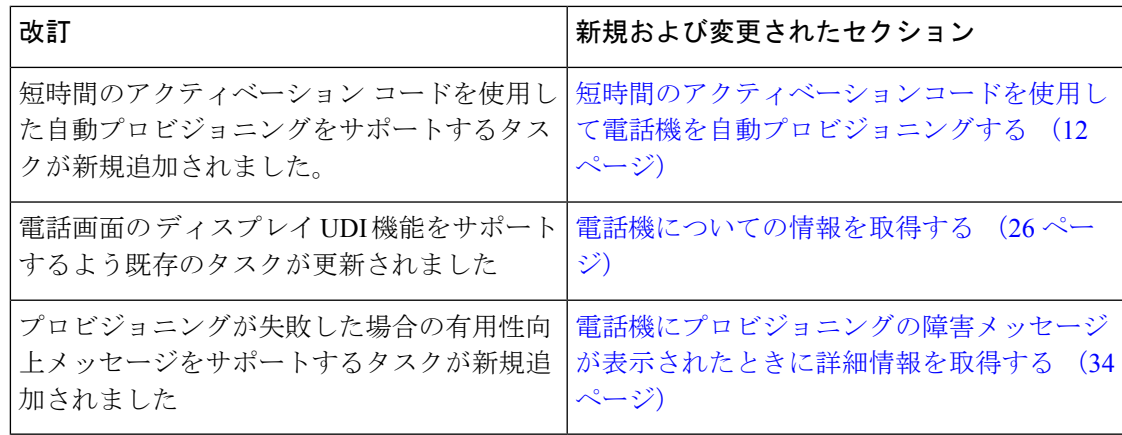

# ファームウェア リリース **11.2(3)SR1** の新機能および変更された機能

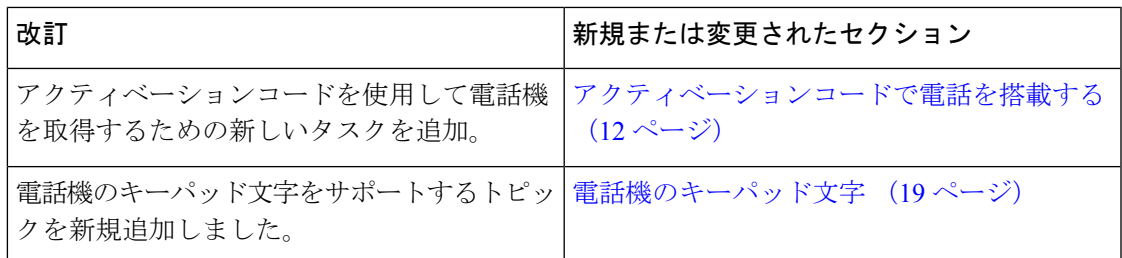

## ファームウェア リリース **11.2(3)** の新機能および変更された機能

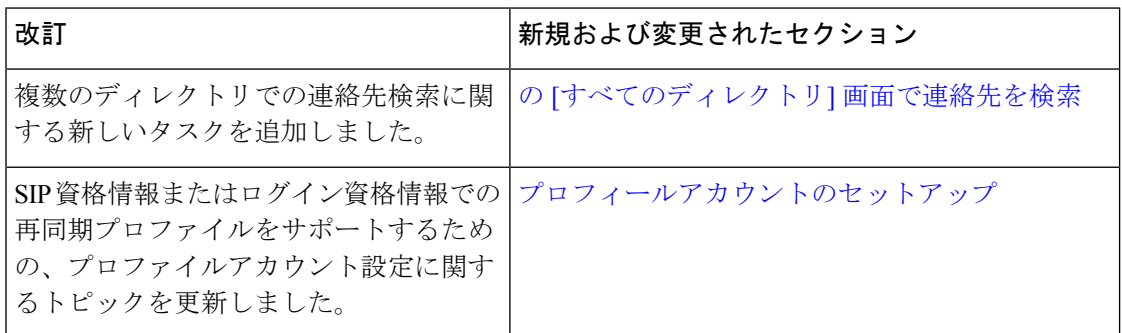

## ファームウェア リリース **11.2(1)** の新機能および変更された機能

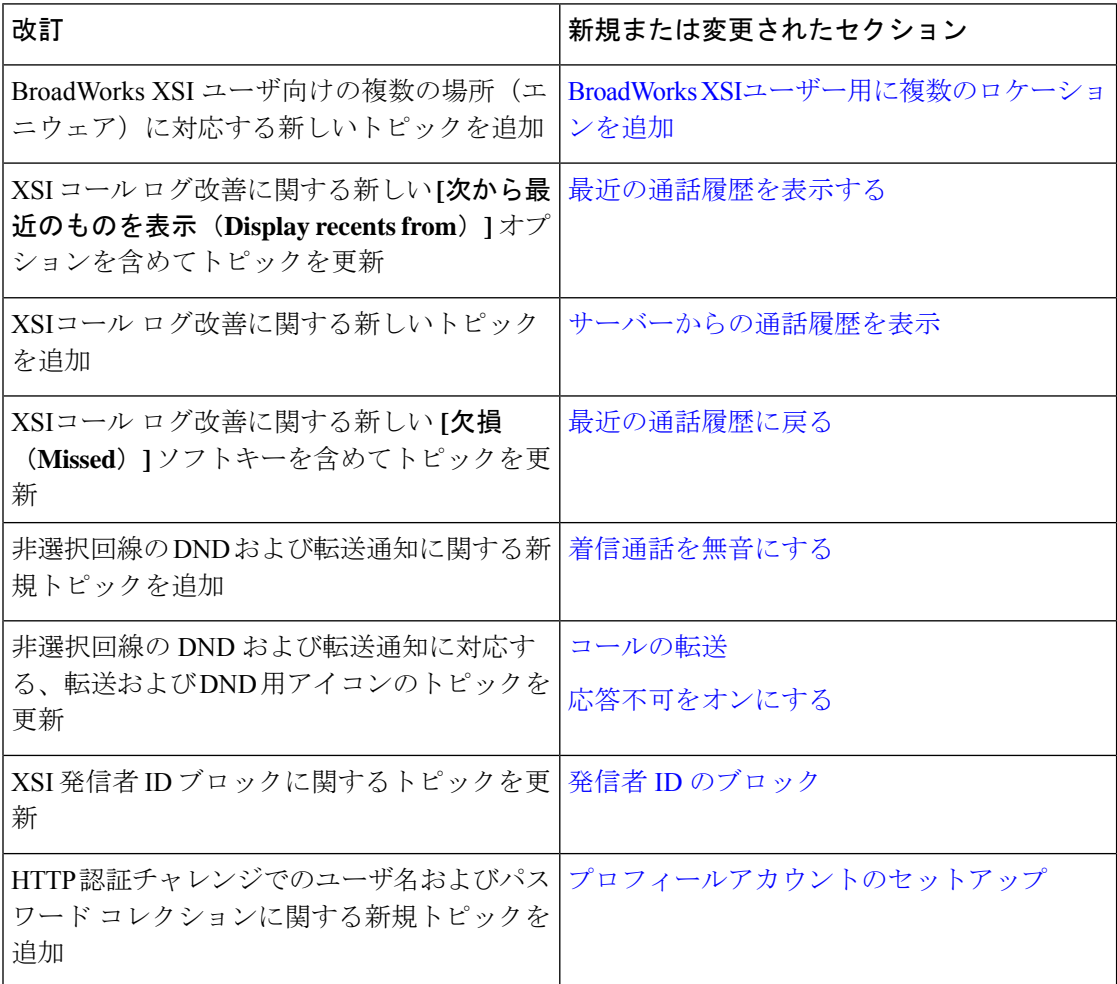

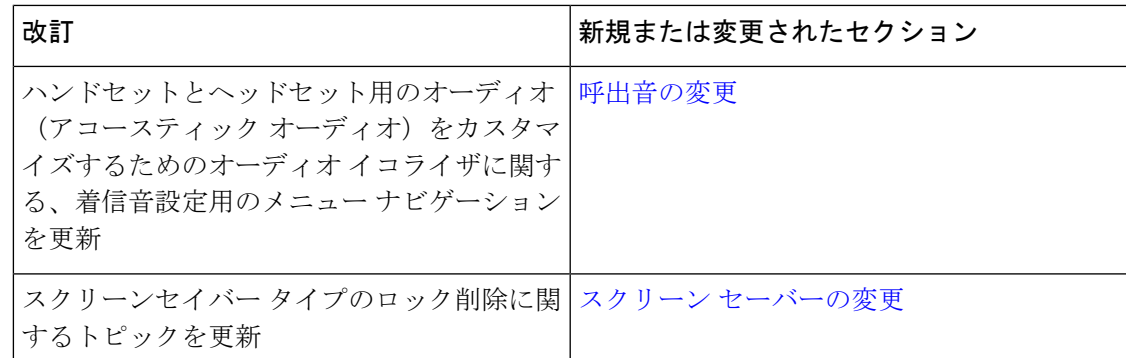

## ファームウェア リリース **11.1(2)** の新機能および変更された機能

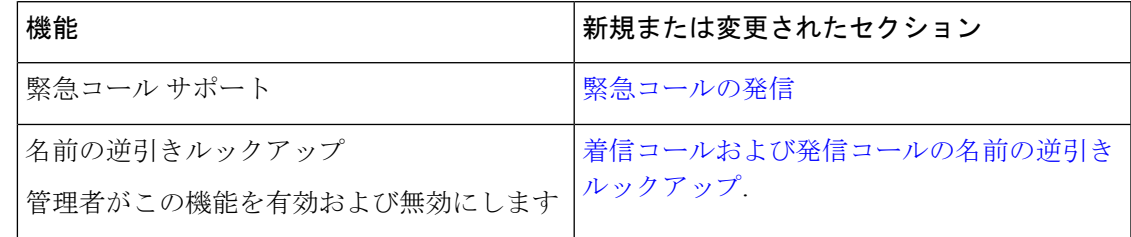

# 電話機のセットアップ

電話機のセットアップとネットワーク接続は管理者が行います。電話機の設定と接続が完了し ていない場合は、管理者に手順を問い合わせてください。

## 会議電話機への給電方法

会議用電話には、次のいずれかの電源からの給電が必要です。

- LAN 経由の Power over Ethernet (PoE)。
- Cisco IP 電話パワー インジェクタ。
- PoE 電源ケーブルと Power Cube 3。

次の図は、PoE と PoE 電源ケーブルの電源オプションを示しています。

図 **<sup>1</sup> :** 会議用電話の電源オプション

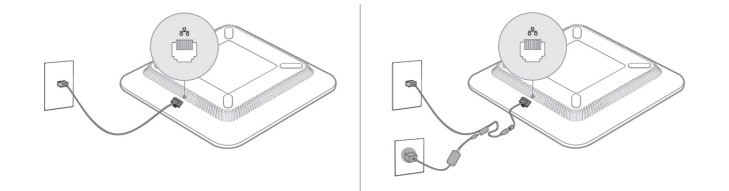

## ネットワークに接続する

電話機を電話ネットワークに接続する必要があります。

• 有線接続:イーサネット ケーブルを使用して電話機をネットワークにつなげます。

## アクティベーションコードで電話を搭載する

電話機が起動すると、開始画面が表示され、そこでアクティベーションコードを入力できま す。 アクティベーションコードがない場合は、管理者に問い合わせてください。

### 始める前に

管理者は、xxxx-xxxx-xxxx-xxxx の形式で、16 桁のアクティベーションコードを提供します。

#### 手順

- ステップ **1** [開始(Welcome)]画面に表示されているフィールドにアクティベーションコードを入力します。 コードを入力する際に、ハイフン (-) を入力する必要はありません。
- ステップ2 [続行 (Continue) ]を押します。 電話機は、オンボードプロセスを自動的に完了します。
- ステップ **3** エラーメッセージが表示された場合は、コードをもう一度入力するか、管理者に新しいコード を問い合わせてください。

## 短時間のアクティベーションコードを使用して電話機を自動プロビ ジョニングする

電話機が起動すると、開始画面が表示され、そこでアクティベーション コードを入力できま す。 アクティベーション コードがない場合は、管理者に問い合わせてください。

### 始める前に

管理者は、次のアクティベーション コードを提供します。

#### 手順

- ステップ **1** ポンド記号(#)を押し、[開始 (Welcome)] 画面に表示されているフィールドにアクティベー ション コードを入力します。
- ステップ2 [続行 (Continue) ]を押します。 電話機は、プロビジョニング プロセスを自動的に完了します。

ステップ **3** エラーメッセージが表示された場合は、コードをもう一度入力するか、管理者に問い合わせて ください。

### ユーザー認証制御

管理者は、電話機のメニューにアクセスするために認証を要求するかどうかを設定できます。 管理者は、すべての電話メニューにアクセスできるようにするには、認証をカスタマイズして 無効にすることもできます。

この機能を使用する場合、電話メニューで認証を必要とするかどうかは、管理者によって制御 されます。管理者がメニューにアクセスするための認証を設定している場合は、パスワードを 入力し、ログインしてメニューにアクセスする必要があります。

# 別の電話機からの内線へのサインイン(エクステンショ ン モビリティ)

エクステンションモビリティが設定されている場合は、ネットワーク内の別の電話機にサイン インして、自分の電話と同じように操作することができます。ログイン後、電話機は個人の電 話番号を使用します。

#### 始める前に

管理者はプロビジョニング権限を設定します。

#### 手順

ステップ **1** [サインイン(**Sign in**)] を押します。

ステップ **2** ユーザ名とパスワードを入力し、**[**サインイン(**Sign in**)**]** を押します。

パスワード フィールドでは、英数字と数字の 2 種類の入力方法を使用できます。 パスワード を入力する際、電話機に[オプション (Options) ]ソフトキーが表示されます。 このソフトキー を使用して、現在のパスワードの入力タイプを変更します。 英数字で入力する場合は [すべて 入力(Input all)]を選択し、数字を入力する場合は [数字の入力(Input num)]を選択します。 管理者は、電話機の Webページでパスワードの入力方法を設定します。

ステップ **3** 内線からサインアウトするには、[サインアウト(Sign out)]を押します。

# 電話でユーザーパスワードを作成する

管理者は、工場出荷時の状態へのリセット後に電話を再起動するたびに、**[**パスワードの設定 (**Set password**)**]** 通知画面のプロンプトを表示するようにしています。 この機能により、電 話のセキュリティが強化されます。

#### 手順

ステップ **1** 次のいずれかを実行します。

- 工場出荷時の状態へのリセット後、電話が再起動し、**[**パスワードの設定(**Setpassword**)**]** プロンプトが表示されます。
- を押します
	- **1. [**状況(**Status**)**]** > **[**問題(**Issues**)**]** を選択します。 電話にユーザーパスワードが作成 されていない場合、「ユーザーパスワードがありません」のメッセージが表示され、 「ユーザーパスワードがありません」画面にアクセスする**[**選択(**Select**)**]**ソフトキー が表示されます。

電話にユーザーパスワードがある場合は、**[**問題(**Issues**)**]**メニューの値はなしと表示 されます。

- **2. [**作成(**Create**)**]** を押します。
- ステップ **2 [**パスワードの設定(**Set password**)**]** 画面で、新しいパスワードを **[**新しいパスワード(**New password**)**]** ボックスに設定します。

新しいパスワードを作成すると、電話画面にロック解除アイコンが表示されます。

# ゲストとしての電話機へのサインイン

管理者が電話機でホテリングを有効にしている場合、電話機にゲストアカウントがあります。 ネットワーク内の別の電話機にゲストとしてサインインすることができます。

#### 手順

- ステップ **1** [サインイン(**Sign in**)] を押します。
- ステップ **2** ユーザー ID とパスワードを入力します。

パスワード フィールドでは、英数字と数字の 2 種類の入力方法を使用します。 パスワードを 入力する際、電話機に [オプション (Options) ]ソフトキーが表示されます。 このソフトキー

を使用して、現在のパスワードの入力タイプを変更できます。 英数字で入力する場合は [すべ て入力(Input all)]を選択し、数字を入力する場合は[数字の入力(Input num)]を選択します。

ステップ **3** [保存]を押します。

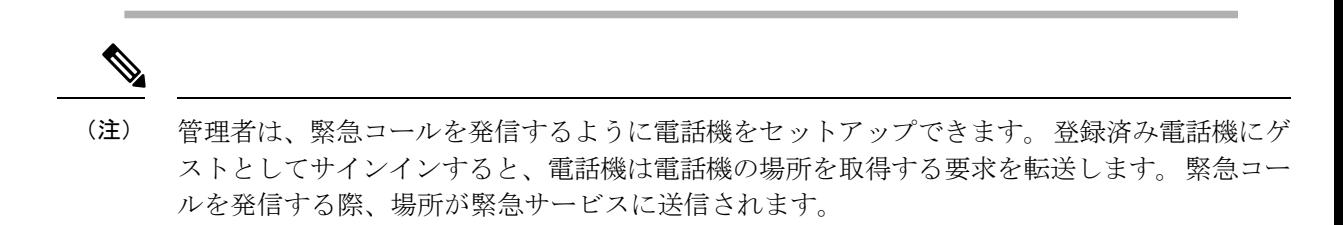

### ゲストとして電話機からサインアウトする

手順

ステップ **1 [**ゲストアウト(**Guest Out**)**]**を押します。 ステップ **2 [** サインアウト(**Sign Out**)**]**を押します。

# 電話機でのプロファイル ルールの設定

手順

- ステップ1 [設定 (Settings) ]を押します。
- ステップ **2 [**デバイス管理(**Device administration**)**]** > **[**プロファイルルール(**Profile rule**)**]** を選択しま す。
- ステップ **3** 電話のキーパッドを使用してプロファイルルールを入力します。
- ステップ **4** [再同期(Resync)]を押します。

# ホーム画面でのサービス中断メッセージ

Webexクラウドサーバーが利用できない場合、電話機のホーム画面にサービス中断通知が表示 され、回線ステータスに生存性アイコンが表示されます。 このような状況の場合、電話機は SiteSurvivability Gateway(SGW)に接続するので、少なくとも基本通話機能を使用できます。 SGW サービスは、ローカルネットワークで展開されるので、電話機は、基本通話機能のみを サポートします。 回線ステータスを確認すると、**[**中断(**Interrupted**)**]** と表示されます。 回

線ステータスを表示するには、回線ステータスを表示する (30 ページ) を参照してくださ い。

この問題が発生した場合は、管理者にお問い合わせください。

# 電話機の **Web**ページ

コンピュータからアクセス可能な電話機のWebページで、いくつかの電話機設定をカスタマイ ズできます。 このページの URL、ユーザー ID およびパスワードは管理者から与えられます。 電話機の Webページでは、電話機の機能、回線設定、および電話サービスを制御できます。

- 電話機の機能には短縮ダイヤル、サイレント機能、個人用アドレス帳などがあります。
- 回線の設定は、電話機の特定の電話回線(電話番号)に影響します。回線設定には、コー ル転送、ビジュアルおよびオーディオ メッセージ インジケータ、呼出音のパターン、そ の他の回線固有の設定が含まれます。

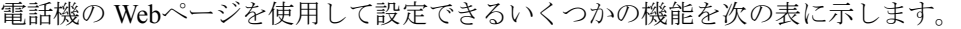

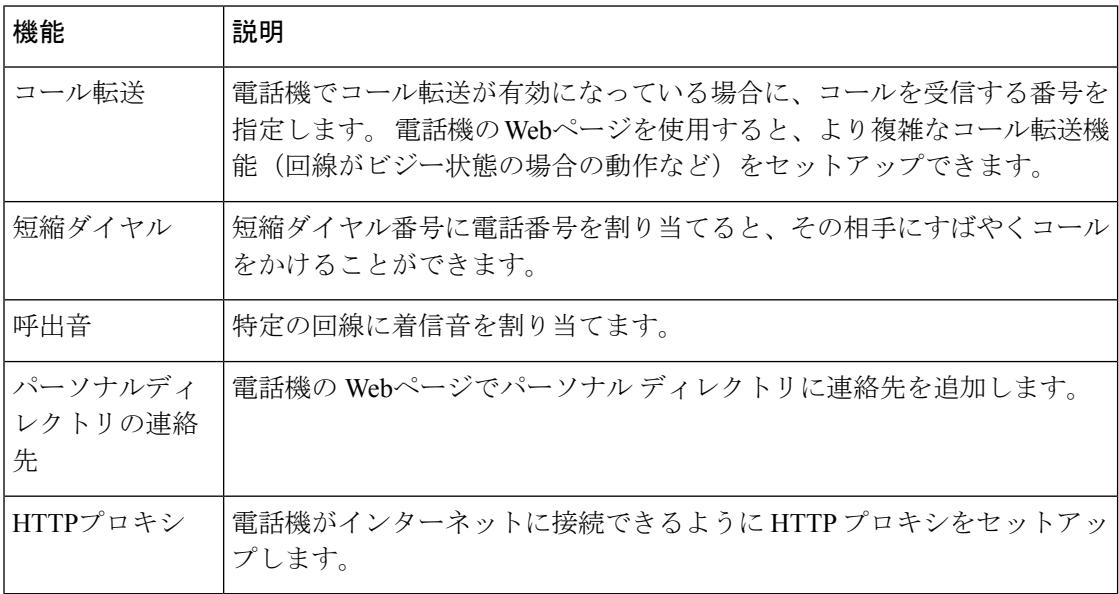

# 短縮ダイヤル番号

電話機で番号をダイヤルする際には、一連の数字(桁)を入力します。 短縮ダイヤル番号を セットアップする際には、発信で必要なすべての数字(桁)を短縮ダイヤル番号に含める必要 があります。たとえば、外線に接続するために9をダイヤルする必要がある場合は、9番を押し てからダイヤルしたい番号を押してください。

また、ダイヤルする他のダイヤル番号を番号に追加することもできます。追加の数字(桁)の 例として、会議アクセス コード、内線、ボイスメール パスワード、承認コード、課金コード などがあります。

ダイヤル文字列に含めることができる文字はつぎのとおりです。

- $\cdot$  0  $\sim$  9
- シャープ(#)
- アスタリスク (\*)
- コンマ(,):一時停止記号であり、ダイヤリング中に 2 秒の遅延を挿入します。 複数の カンマを連続させることができます。たとえば、2個のカンマ(..)は、4秒間のポーズを 表します。

ダイヤル文字列の規則は次のとおりです。

- ダイヤル文字列の各部分を分離するには、カンマを使用します。
- 短縮ダイヤル文字列では、常に課金コードの前に承認コードを含める必要があります。
- 文字列内の承認コードと課金コードの間に 1 つのコンマが必要です。
- 承認コードおよび追加の数字(桁)を含む短縮ダイヤルには、短縮ダイヤルラベルが必要 です。

短縮ダイヤルを設定する前に、数字(桁)シーケンスを手動で少なくとも1回ダイヤルしてみ て、内容が正しいことを確認してください。

短縮ダイヤルの承認コード、課金コード、および追加の数字(桁)は、電話機の通話履歴に保 存されません。短縮ダイヤルを使って宛先に接続した後に**[**リダイヤル(**Redial**)**]**を押すと、 電話機に必要な承認コード、課金コード、または追加の数字(桁)を手動で入力するよう求め られます。

#### 例

承認コードと課金コードが必要な状況で、特定の内線の相手に発信するために短縮ダイヤル番 号をセットアップするには、次の要件を考慮してください。

- 外線の **9** をダイヤルする必要があります。
- 通話先の番号は **5556543** です。
- 承認コード **1234** を入力する必要があります。
- 課金コード **9876** を入力する必要があります。
- 4 秒ほど待機します。
- 電話がつながった後、内線 **56789#** をダイヤルする必要があります。

このシナリオでは、短縮ダイヤル番号は **95556543,1234,9876,,56789#** となります。

関連トピック 電話機のキーパッド文字 (19 ページ)

# **Cisco IP** 電話 **7832** のボタンおよびハードウェア

次の図は Cisco IP 会議用電話 7832 です。

図 **2 : Cisco IP** 会議用電話 **7832** の各ボタンと機能

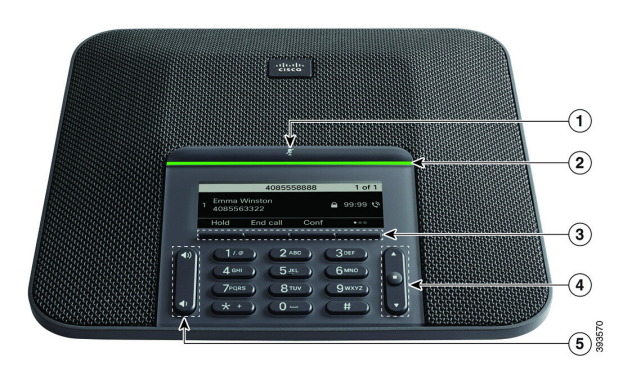

次の表に、Cisco IP 会議用電話 7832の各ボタンを示します。

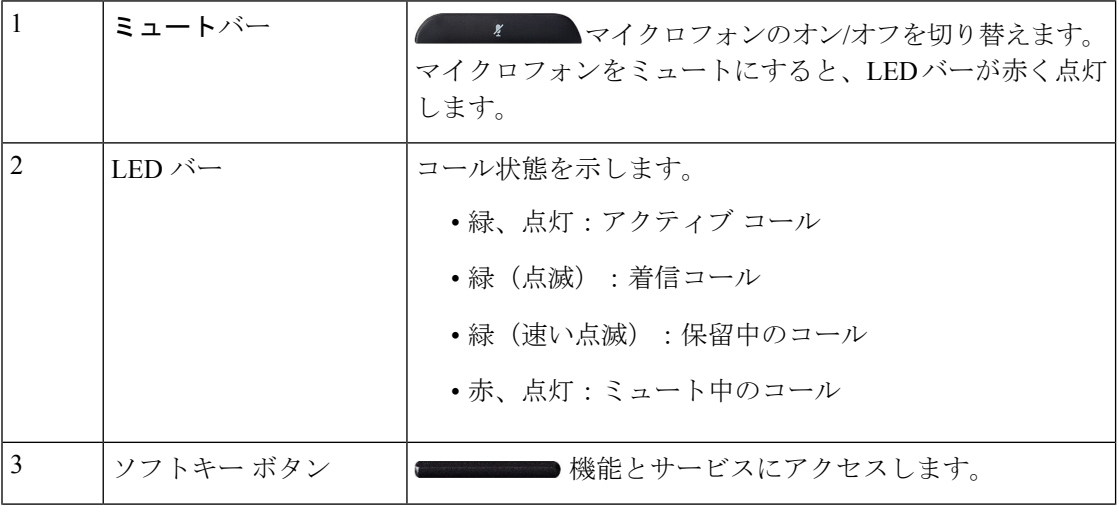

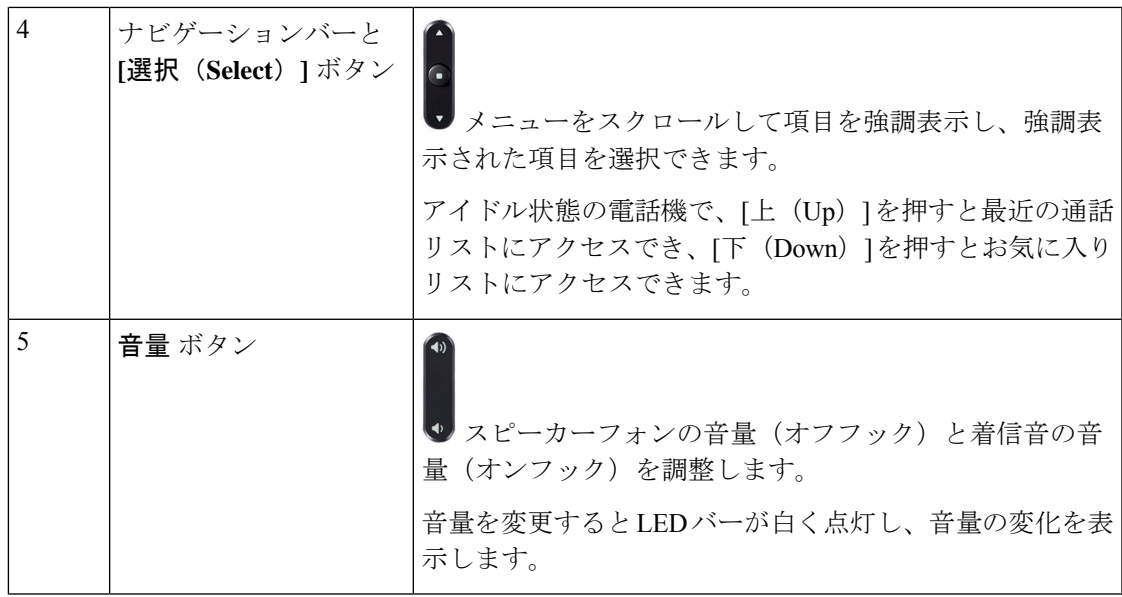

## 電話機のキーパッド文字

電話機のキーパッドでは、文字、数字、および特殊文字を入力できます。**2**~**9**キーを押して、 文字と数字を取得します。 特殊文字には、**1**、ゼロ **(**0)、アスタリスク **(\*)**、およびシャープ **(#)** キーを使用します。 次の表は、英語ロケール用の各キーの特殊文字を示しています。 他のロ ケールにも独自の文字があります。

#### 表 **<sup>1</sup> :** キーパッドの特殊文字

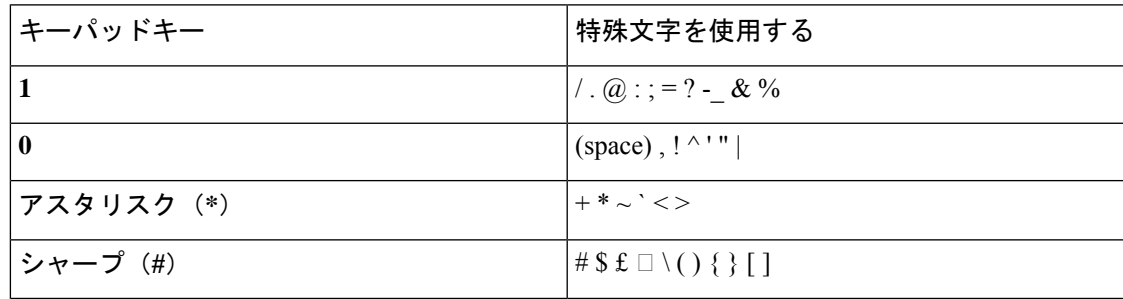

### 会議用電話のメニュー操作

ナビゲーション バーを使用してメニューをスクロールできます。 ナビゲーション バーの内側 の[選択 (Select) ]ボタンを使用して、メニュー項目を選択します。

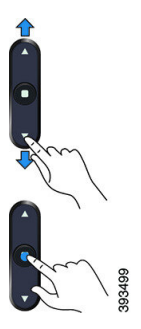

メニュー項目にインデックス番号がある場合は、キーパッドでインデックス番号を入力して項 目を選択できます。

## 会議用電話のソフトキー

ソフトキーを使用して電話機の機能を操作できます。 ソフトキーは画面の下にあり、ソフト キーの上の画面に表示されている機能にアクセスできます。ソフトキーは、その時点で行って いる操作に応じて変化します。

●● ソフトキーが さらに多くのソフトキー機能が利用できることを意味することを示します。

## 会議用電話の画面

電話画面には、電話番号、アクティブコールのステータス、ソフトキーなど、その電話機に関 する情報が表示されます。スクリーンにはヘッダー行、中央セクション、フッター行の3つの セクションがあります。

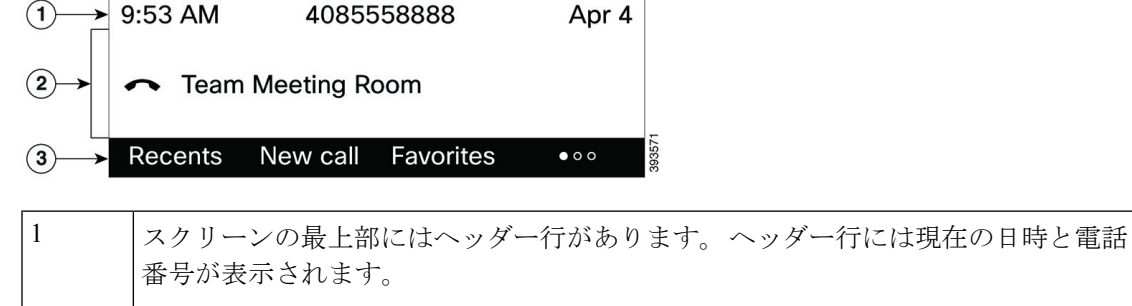

2 | 電話画面の中央にはコールまたは回線に関連する情報が表示されます。

画面の最下行にはソフトキーのラベルが表示されます。各ラベルは、スクリーンの 下にあるソフトキー ボタンのアクションを示しています。 3

### 電話画面のクリーニング

手順

電話機の画面が汚れた場合、乾いた柔らかい布で拭いてください。

液体や粉末は電話機に対して使用しないでください。電話機の部品に入り込み、故 障の原因になる可能性があります。 注意

# 省電力

管理者は、電話画面で、電話機を使用していないときに使用される電力量を減らすことができ ます。 管理者が設定できる省エネのレベル:

• 省電力:電話機が一定時間にわたって非アクティブ状態のままだとバックライトや画面が オフになります。

## 電話機の電源を入れる

電話機が省エネのためにオフになっている場合、電話画面は空白になっていて、**[**選択(**Select**)**]** ボタンが点灯します。

手順

**[**選択(**Select**)**]** を押して電話機を再度オンにします。

# 追加のヘルプと情報

電話機で利用可能な機能について不明な点がある場合は、管理者にお問い合わせください。

シスコ Web サイト(<https://www.cisco.com>)には、電話機およびコール制御システムについて の詳細情報が掲載されています。

• クイック スタート ガイドおよびエンドユーザー ガイド(英語)については、次のリンク を参照してください。

[https://www.cisco.com/c/en/us/support/collaboration-endpoints/](https://www.cisco.com/c/en/us/support/collaboration-endpoints/ip-phone-7800-series-multiplatform-firmware/products-user-guide-list.html) [ip-phone-7800-series-multiplatform-firmware/products-user-guide-list.html](https://www.cisco.com/c/en/us/support/collaboration-endpoints/ip-phone-7800-series-multiplatform-firmware/products-user-guide-list.html)

• 英語以外のガイドについては、次のリンクを参照してください。

[https://www.cisco.com/c/en/us/support/collaboration-endpoints/](https://www.cisco.com/c/en/us/support/collaboration-endpoints/ip-phone-7800-series-multiplatform-firmware/tsd-products-support-translated-end-user-guides-list.html) [ip-phone-7800-series-multiplatform-firmware/tsd-products-support-translated-end-user-guides-list.html](https://www.cisco.com/c/en/us/support/collaboration-endpoints/ip-phone-7800-series-multiplatform-firmware/tsd-products-support-translated-end-user-guides-list.html)

• ライセンス情報については、次のリンクを参照してください。

[https://www.cisco.com/c/en/us/support/collaboration-endpoints/](https://www.cisco.com/c/en/us/support/collaboration-endpoints/ip-phone-7800-series-multiplatform-firmware/products-licensing-information-listing.html) [ip-phone-7800-series-multiplatform-firmware/products-licensing-information-listing.html](https://www.cisco.com/c/en/us/support/collaboration-endpoints/ip-phone-7800-series-multiplatform-firmware/products-licensing-information-listing.html)

## アクセシビリティ機能

Cisco IP会議用電話7832には、視覚障がい、聴覚障がい、および運動障がいを持つユーザのた めのアクセシビリティ機能があります。これらの機能の多くが標準であるため、障がいを持つ ユーザは特別な構成を行うことなく、電話機にアクセスできます。

このマニュアルの電話機のサポートページという用語は、特定の機能を設定するためにユーザ がアクセスできる Web ページのことをいいます。Cisco Unified Communications Manager(リ リース 10.0 以降)では、これらのページは、セルフ ケア ポータルになっています。Cisco Unified Communications Manager(リリース 9.1 以前)では、これらのページはユーザ オプショ ンという Web ページです。

詳細については、次の場所にある電話機のユーザ ガイドを参照してください。 [http://www.cisco.com/c/en/us/support/collaboration-endpoints/unified-ip-phone-7800-series/](http://www.cisco.com/c/en/us/support/collaboration-endpoints/unified-ip-phone-7800-series/products-user-guide-list.html) [products-user-guide-list.html](http://www.cisco.com/c/en/us/support/collaboration-endpoints/unified-ip-phone-7800-series/products-user-guide-list.html)

Cisco では、組織のニーズに合った、アクセシビリティ機能搭載の製品および技術の設計や提 供に取り組んでいます。Cisco および Cisco によるアクセシビリティへの取り組みに関する詳 細については、次の URL を参照してください。<http://www.cisco.com/go/accessibility>

### の **Webex Calling** での聴覚障がい者向けアクセシビリティ機能

会議用電話はセットアップがほとんどまたはまったく不要な標準アクセシビリティ機能を備え ています。

**Radio**  $\bigcap$  $(2)$  $\odot$ 

図 **3 :** 聴覚障がい者向けアクセシビリティ機能

次の表に、Cisco IP 会議用電話 7832の聴覚障害者向けのアクセシビリティ機能を示します。

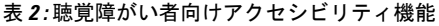

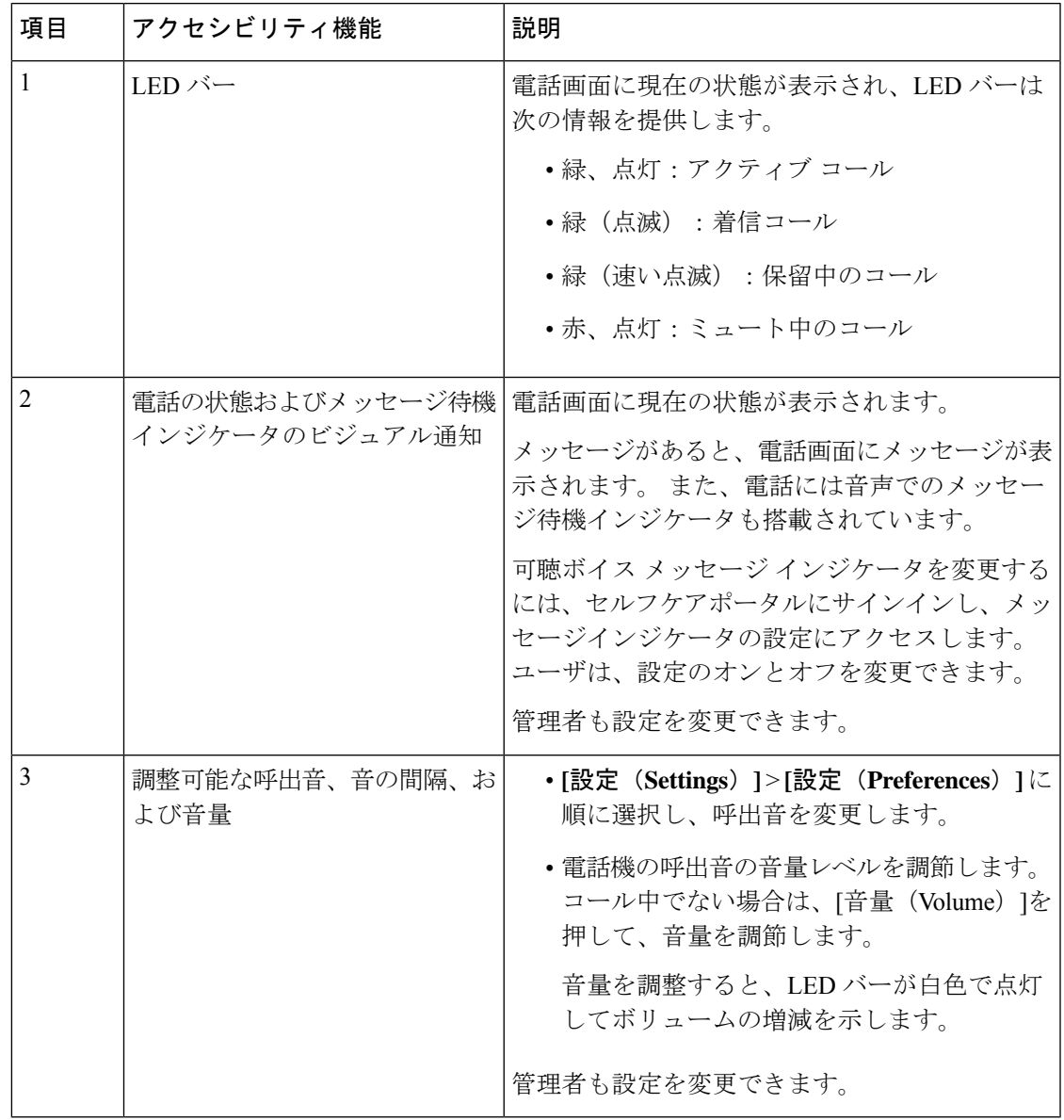

## 視覚障がい者向けアクセシビリティ機能

電話機には、少しの設定または設定不要で使用できる標準のアクセシビリティ機能が搭載され ています。

### 図 **<sup>4</sup> :** 視覚障がい者向けアクセシビリティ機能

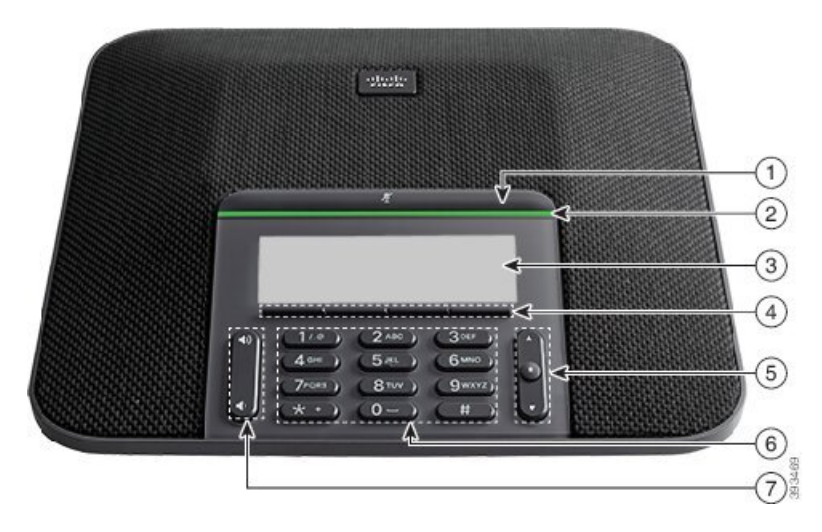

次の表に、Cisco IP 会議用電話 7832の視覚障害者向けアクセシビリティ機能を示します。

| 項目             | アクセシビリティ機能                                                                        | 説明                                                                                                    |
|----------------|-----------------------------------------------------------------------------------|----------------------------------------------------------------------------------------------------|
| 1              | 「ミュート(Mute)]ボタン<br>•このボタンはLEDバーと画面の上にあ<br>ります。                                    | [ミュート (Mute) ]ボタンを使用し<br>てマイクロフォンのオン/オフを切り<br>替えます。 マイク音声がミュートに<br>なっているとき、LEDバーは赤色に<br>点灯します。 ミュートをオンにする<br>と、電話機でビープ音が1回鳴り、<br>ミュートをオフにすると、電話機で<br>ビープ音が2回鳴ります。 |
| $\overline{2}$ | LEDバーによる着信コールの高コントラス<br>トの可視および可聴アラート<br>• LED バーは、[ミュート(Mute)]ボタ<br>ンと画面の間にあります。 | ユーザに着信を知らせます。着信中<br>は LED が点滅します。<br>色による電話のステータス表示:<br>•緑、点灯:アクティブ コール<br>•緑(点滅) : 着信コール<br>•緑(速い点滅) : 保留中のコー<br>ル<br>•赤、点灯:ミュート中のコール                            |
| 3              | Cisco IP 電話のコントラストを調節可能な<br>バックライト付きグレースケールLCD画面                                  | 電話画面のコントラストを調整でき<br>ます。                                                                                                    |

表 **3 :** 視覚障がい者向けアクセシビリティ機能

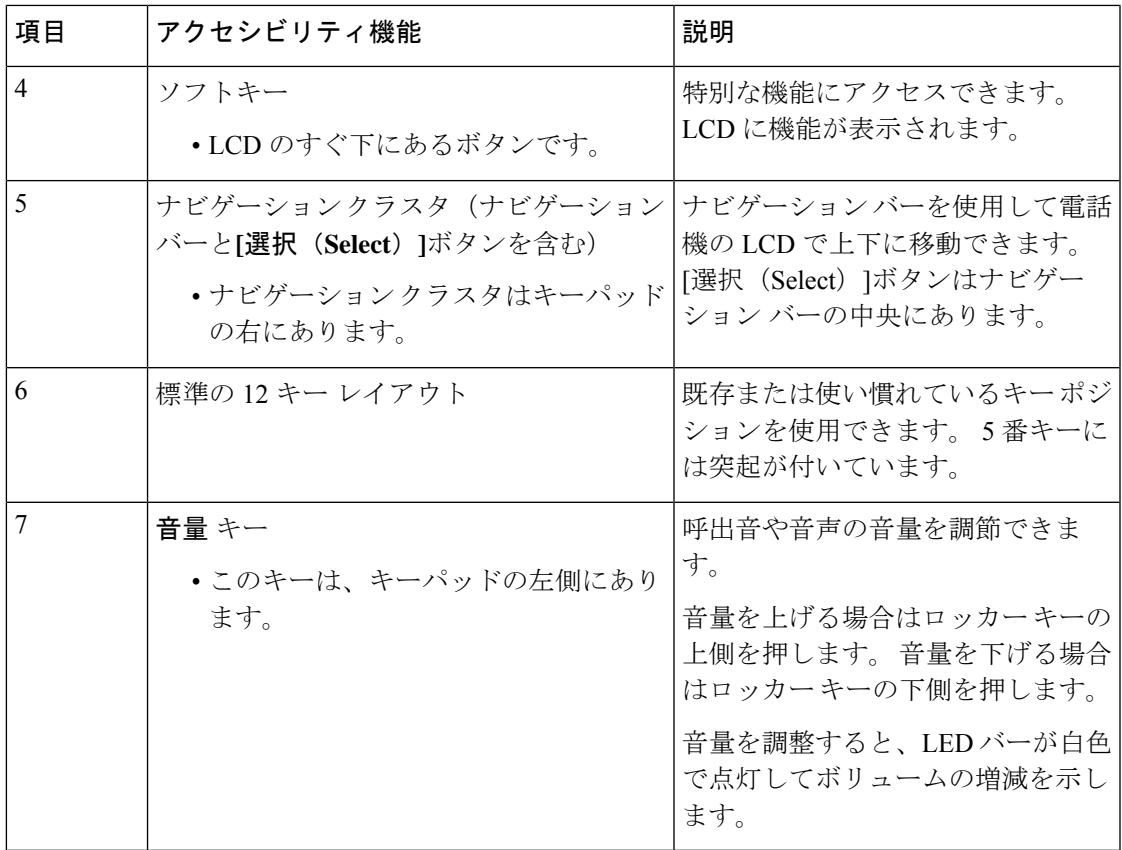

### **Cisco IP** 会議用電話 **7832**

会議用電話はセットアップがほとんどまたはまったく不要な標準アクセシビリティ機能を備え ています。

図 **5 :** 運動障がい者向けアクセシビリティ機能

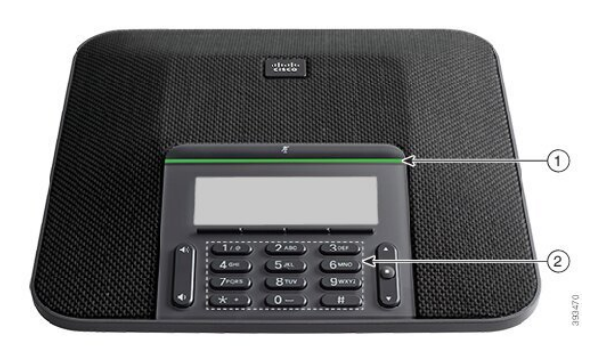

次の表に、Cisco IP 会議用電話 7832の運動障害者向けアクセシビリティ機能を示します。

#### 表 **<sup>4</sup> :** 運動障がい者向けアクセシビリティ機能

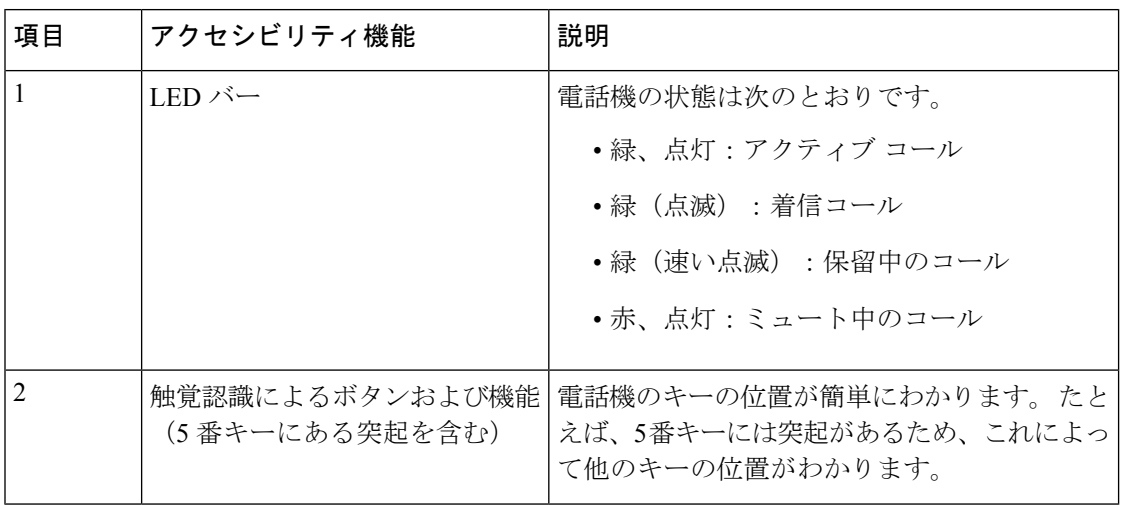

### サードパーティのアクセシビリティ アプリケーション

シスコは、パートナーと緊密に連携して、シスコ製品とソリューションのアクセシビリティと ユーザビリティを補完するソリューションを提供しています。サードパーティ製のアプリケー ションとして、Cisco IP 電話でのリアルタイム字幕生成、聴覚障がい者向けテキスト電話 (TDD/TTY)、リアルタイム テキスト(RTT)、Hearing/Voice Carry Over(HCO/VCO)、音 声による発信者番号通知、通話音量を上げるためのハンドセット用インラインアンプ、「話中 ライト」、Cisco IP フォンによるオーディオ/ビジュアル緊急通知(障がいを持つユーザのサ ポート用)などがあります。

サードパーティ製アプリケーションの詳細については、管理者にお問い合わせください。

## トラブルシューティング

次のシナリオに関連した問題が発生する可能性があります:

- 電話機が通話制御システムと通信できない。
- 通話制御システムで通信または内部の問題が発生している。
- 電話機内部で問題が発生している。

問題が発生した場合は、管理者の支援のもとで問題の根本原因をトラブルシューティングする ことができます。

### 電話機についての情報を取得する

管理者から、電話機についての情報を提供するよう求められることがあります。この情報は、 トラブルシューティングの目的で電話機を一意に識別します。

電話機には、すべての一意のデバイス識別子(UDI)情報が含まれています。UDIは、電話機に 関連付けられた 3 つのデータ要素で構成されています。 データ要素は次のとおりです。

- 製品ID(PID)
- バージョン ID(VID)
- シリアル番号(SN)

電話機の web インターフェイスにある [**Info** > **Status** > **Product Information**] に移動して、電話 機に関する情報を検索することもできます。

#### 手順

- ステップ1 [設定 (Settings) ]を押します。
- ステップ **2 [**ステータス(**Status**)**]** > **[**製品情報(**Product Information**)**]** を選択します。

以下の情報を確認できます。

製品名: Cisco IP 電話を表す名前。

**[**シリアル番号(**Serial number**)**]**:Cisco IP 電話のシリアル番号。

[MACアドレス (MAC address)]: CiscoIP 電話のハードウェア アドレスです。

[ソフトウェアバージョン(Software version)]:CiscoIP電話ファームウェアのバージョン番号 です。

**[Configuration version**(設定バージョン)**]**:Cisco IP 電話設定のバージョン番号。 この情報 は、管理者が有効にしている場合に表示されます。

[ハードウェアバージョン(Hardware version)]:CiscoIP 電話 ハードウェアのバージョン番号 です。

**[VID]**:Cisco IP 電話のバージョン ID。

**[**証明書(**Certificate**)**]**:ITSPネットワークでCisco IP 電話を使用できる事を認証するクライア ント証明書のステータス。 このフィールドは、クライアント証明書が電話機に正しくインス トールされているかどうかを示します。

**[**カスタマイゼーション(**Customization**)**]**:RCユニットについて、このフィールドはユニット がカスタマイズされているかどうかを示します。 [保留中(Pending)] は、プロビジョニング の準備ができている新しいRCユニットを示します。ユニットがすでにカスタマイズされたプ ロファイルを取得している場合、このフィールドにはカスタマイズ状態が[取得済み (Acquired) ] として表示されます。

ステップ **3** [アプリケーション(Applications)] 画面に戻るには、[終了(Exit)]を押します。

### 電話機でカスタマイズ状態を表示する

EDOS サーバからの RC のダウンロードが完了すると、画面上で電話機のカスタマイズ状態を 表示できるようになります。

リモートカスタマイズ状態の説明は次のとおりです。

- •[オープン (Open) 1:電話機が初めて起動し、設定されていません。
- [中断(Aborted)]:リモートカスタマイズが、DHCPオプションなどの他のプロビジョニ ングのために中断されました。
- [待機中(Pending)]:電話機はプロファイルをEDOSサーバからダウンロードすることが できません。
- [カスタム待機中(Custom-Pending)]:電話機が EDOS サーバからリダイレクト URL をダ ウンロードしました。
- [取得済み(Acquired)]:EDOS サーバからダウンロードされたプロファイルに、プロビ ジョニング設定のリダイレクト URL があります。 プロビジョニング サーバからのリダイ レクト URL のダウンロードが正常に完了した場合、この状態が示されます。
- [利用不可(Unavailable)]:EDOSサーバが空のプロビジョニングファイルで応答し、HTTP 応答が 200 OK だったため、リモートカスタマイズが停止しました。

#### 手順

- ステップ1 [設定 (Settings) ]を押します。
- ステップ **2 [**ステータス(**Status**)**]** > **[**製品情報(**Productinformation**)**]** > **[**カスタマイズ(**Customization**)**]** を選択します。
- ステップ3 [戻る (Back) ]を押します。

### ネットワークステータスを表示する

#### 手順

- ステップ1 [設定 (Settings) ]を押します。
- ステップ **2 [**ステータス(**Status**)**]** > **[**ネットワークステータス(**Network Status**)**]** を選択します。

以下の情報を確認できます。

- **[**ネットワークタイプ(**Network type**)**]**:電話機で使用するローカルエリアネットワーク (LAN)接続のタイプを示します。
- •「ネットワークステータス (Network status)]: 電話機がネットワークに接続されているか どうかを示します。
- **IPv4** ステータス 電話機の IP アドレス。 電話機の IP アドレス、アドレッシング タイプ、 IP ステータス、サブネットマスク、デフォルトルータ、ドメインネームサーバ (DNS) 1、DNS 2 に関する情報を確認できます。
- **IPv6** ステータス 電話機の IP アドレス。 電話機の IP アドレス、アドレッシング タイプ、 IP ステータス、サブネットマスク、デフォルトルータ、ドメインネームサーバ (DNS) 1、DNS 2 に関する情報を確認できます。
- **VLAN ID** 電話機のVLAN ID。
- [MACアドレス(MAC address)] : 電話機固有のメディアアクセス コントロール(MAC) アドレス。
- **[**ホスト名(**Host name**)**]**:電話機に割り当てられた現在のホスト名が表示されます。
- ドメイン- 電話機のネットワークドメイン名を表示します。 デフォルト:cisco.com
- [スイッチポートリンク(Switch port link)]:スイッチポートのステータス。
- [スイッチポート設定(Switch port config)]:ネットワークポートの速度とデュプレックス を示します。

### 電話機のステータスを表示する

#### 手順

- ステップ1 [設定 (Settings) ]を押します。
- ステップ **2 [**ステータス(**Status**)**]** > **[**電話のステータス(**Phone Status**)**]** > **[**電話のステータス(**Phone Status**)**]**を選択します。

以下の情報を確認できます。

- **[**経過時間(**Elapsed time**)**]**:システムを前回再起動してから経過した時間の合計。
- **[Tx**(パケット)(**Tx (Packets)**)**]**:電話機から送信されたパケット。
- **[Rx**(パケット)(**Rx (Packets)**)**]**:電話機で受信されたパケット。

### 電話機でステータスメッセージを表示する

#### 手順

ステップ1 [設定 (Settings) ]を押します。

- ステップ **2 [**ステータス(**Status**)**]** > **[**ステータスメッセージ(**Status messages**)**]** を選択します。
	- プロビジョニングが最後に実行されてからの、さまざまな電話ステータスのログを表示できま す。

ステータスメッセージは UTC 時間を反映し、電話機のタイムゾーン設定の影響を 受けません。 (注)

ステップ3 [戻る (Back) ]を押します。

### 回線ステータスを表示する

手順

ステップ1 [設定 (Settings) ]を押します。

ステップ **2 [**ステータス(**Status**)**]** > **[**電話ステータス(**Phone status**)**]** > **[**回線ステータス(**Line status**)**]** を選択します。

電話機の各回線のステータスを表示できます。

### コール統計のコールレコードを表示する

各通話レコードには、詳細を確認できる追加情報が含まれています。このトピックで説明され ている手順に従って、最近の通話レコードの詳細情報を確認してください。

#### 始める前に

電話機にサインインすると、**[**コール統計(**Call statistics**)**]** メニューにアクセスできます。

メイン画面の右上隅にロックアイコンが表示されている場合は、まだ電話機にサインインして いません。

### 手順

- ステップ1 [設定 (Settings) ]を押します。
- ステップ **2 [**ステータス(**Status**)**]** > **[**電話のステータス(**PhoneStatus**)**]** > **[**コール統計(**Call statistics**)**]** を選択します。
- ステップ **3** (任意)プロンプトが表示されたら、パスワードを入力し、**[**サインイン(**Signin**)**]**を押しま す。

電話機にサインインできない場合は、管理者にお問い合わせください。

ステップ **4** リストからコール統計エントリを強調表示し、**[**選択(**Select**)**]** を押します。 ナビゲーションクラスタの **[**選択(**Select**)**]** ボタンを押して、強調表示されたエントリの詳細 を表示することもできます。 以下の情報を確認できます。

- **[**通話タイプ(**Call type**)**]**:発信コールまたは着信コール。
- **[**ピア名(**Peer name**)**]**:コールを行った人またはコールに応答した人の名前。
- **[**ピア電話(**Peer phone**)**]**:コールを行った人またはコールに応答した人の電話番号。
- **[**エンコードコーデック(**Encode codec**)**]**:発信オーディオを圧縮するための手段。
- **[**コーデックのデコード(**Decode codec**)**]**:着信オーディオを圧縮解除するための手段。
- **[**コール時刻(**Call time**)**]**:コールが行われた時刻またはコールに応答した時刻。
- **[**コール **ID**(**Call ID**)**]**:発信者の ID。

コール統計には、カウンタ、統計、音声品質メトリックなどの追加情報が含まれている場合が あります。 このような情報はトラブルシューティングに活用できます。

#### 関連トピック

別の電話機からの内線へのサインイン(エクステンション モビリティ) (13 ページ) ゲストとしての電話機へのサインイン (14 ページ) コール センター [エージェントとしてのサインイン](cs78_b_conference_7832-mpp-ug_chapter2.pdf#nameddest=unique_83) [プロフィールアカウントのセットアップ](cs78_b_conference_7832-mpp-ug_chapter6.pdf#nameddest=unique_91) [パスワードの設定](cs78_b_conference_7832-mpp-ug_chapter6.pdf#nameddest=unique_26)

### **802.1X** トランザクション ステータスの表示

#### 手順

- **ステップ1 [設定 (Settings) ]を押します。**
- ステップ **2 [**ネットワークの設定(**Network configuration**)**]** > **[**イーサネットの設定(**Ethernet configuration**)**]** > **[802.1X** 認証(**802.1X authentication**)**]** > **[**トランザクション ステータス (**Transaction status**)**]** を選択します。

以下の情報を確認できます。

- トランザクション ステータス(**Transaction status**)
- **Protocol**(プロトコル)

### リブート履歴を表示する

手順

ステップ1 [設定 (Settings) ]を押します。

ステップ **2 [**ステータス(**Status**)**]** > **[**再起動履歴(**Reboot history**)**]** を選択します。

電話機が再起動したときに、その理由を問わず、いつでも日時の詳細を表示できます。

### **Cisco MPP** デバイスの電話機の問題をすべて報告する

エラー レポート ツール(PRT)を使用すると、通話記録を収集および送信し、管理者に問題 を報告することができます。

#### 始める前に

管理者は、Web サーバで電話機を有効にします。

#### 手順

- ステップ1 [設定 (Settings) ]を押します。
- ステップ **2 [**ステータス(**Status**)**]** > **[**問題を報告(**Report problem**)**]** を選択します。
- ステップ **3** [問題の発生日付(Date of problem)]フィールドに、問題が発生した日付を入力します。デフォ ルトではこのフィールドに現在の日時が表示されます。
- ステップ **4** [問題の発生時刻(Time of problem)]フィールドに、問題が発生した時刻を入力します。デフォ ルトではこのフィールドに現在の時刻が表示されます。
- ステップ5 [問題の説明 (Problem description) ]を選択します。
- ステップ **6** 表示されるリストから説明を選択します。
- ステップ7 [送信 (Submit) ]を押します。
	- 管理者が電話機の Web サーバを無効にした場合、電話機はサーバに問題レポート をアップロードできません。また、電話の画面には、エラー:109または問題のレポー トと利用できないダウンロードリンクが表示されます。この問題を解決するには、 管理者にお問い合わせください。 (注)

### サーバーから工場出荷時の状態へリセットする

管理者がサーバーから電話を工場出荷時の状態へのリセットしたときに、電話を製造元の設定 に復元できます。 電話機をリセットした後に、再設定できます。

管理者が電話を工場出荷時の状態へのリセットすると、電話画面には次の通知が表示されま す。

• 電話がアイドル状態でアクティブコールがない場合、または電話がアップグレード中でな い場合は、「管理者からの要求により、工場出荷時の状態にリセットしています」のメッ セージが表示されます。その後、電話は工場出荷時の状態へのリセットを完了するために 再起動されます。

• 電話がアクティブコールで通話中の場合、または電話がアップグレード中の場合は、「管 理者からの要求により、電話機はアイドル時に工場出荷時の状態にリセットされます」の メッセージを表示します。電話がアイドル状態になると、「管理者からの要求により、工 場出荷時の状態にリセットしています」が表示されます。その後、工場出荷時の状態への リセットを完了するために電話が再起動されます。

### 電話機の **Web**ページで **URL** を使用して電話機の問題を特定する

電話機が機能しない場合や登録されていない場合、ネットワークエラーまたは不良構成が原因 である可能性があります。 原因を特定するには、特定の IP アドレスまたはドメイン名を電話 機の管理ページに追加します。 追加後にアクセスし、電話機から宛先に ping して原因を確認 することができます。

#### 手順

サポートされている Web ブラウザで、電話機の IP アドレスと ping する宛先 IP で構成される URL を入力します。 URL は、次の形式で入力してください。

http:/<Phone IP>/admin/ping?<ping destination>。次の意味があります。

*<Phone IP>* = 電話機の実際の IP アドレスです。

*/admin* = 電話機の管理ページにアクセスするためのパスです。

*<ping destination>* = ping を実行する任意の IP アドレスまたはドメイン名。

pingの宛先に使用できるのは、英数字、「-」および「 」(下線)のみです。それ以外を使用 すると、電話機の Webページにエラーが表示されます。 *<ping destination>* にスペースが含ま れている場合、電話機はアドレスの最初の部分のみを ping の宛先として使用します。

たとえば、192.168.1.1 のアドレスに ping する場合、次のようになります。

http://<Phone IP>/admin/ping?192.168.1.1

### 電話機の接続の切断

電話機から電話ネットワークへの接続が切断されることがあります。接続が失われると、電話 機にメッセージが表示されます。

アクティブコール中に接続が失われた場合、そのコールは継続します。ただし、通常の電話機 能の中にはコール制御システムからの情報を必要とするものがあるため、すべての機能にアク セスできるわけではありません。たとえば、ソフトキーが正常に機能しないことがあります。

電話機がコール制御システムに再接続すると、電話機を再び通常どおりに使用できるようにな ります。

電話機の登録に関して詳しくは、[『電話機の手動登録](https://www.cisco.com/c/en/us/td/docs/voice_ip_comm/cucm/admin/12_0_1/systemConfig/cucm_b_system-configuration-guide-1201/cucm_b_system-configuration-guide-1201_chapter_01000111.pdf)』を確認してください。

### 電話機にプロビジョニングの障害メッセージが表示されたときに詳細情報を取得する

電話機にメッセージが表示された場合は、プロビジョニング設定を確認するか、サービス プ ロバイダーに連絡してください。、設定に問題があります。このメッセージは、電話機が起動 した直後にしか表示されません。 電話機がコール サーバに登録されていても、このメッセー ジは表示されません。

このメッセージは、すべての MPP 電話機に適用されます。

#### 手順

ステップ **1** 次のオプションのいずれかを選びます。

- 詳細: ステータス メッセージのリストを表示します。
- **[**キャンセル (Cancel)]: メインの電話画面に戻ります。
- プロビジョニングアラートをキャンセルした場合、電話機が再起動されるまで、電 話機は別のプロビジョニング アラートを表示しません。 (注)

ステップ **2** 該当するステータスメッセージをリストから選択し、次のオプションのいずれかを押します。

• **[**詳細 **(Details)]**:ステータス メッセージ全体を表示します。

• **[**クリア **(Clear)]** メッセージの完全なリストを削除します。

ステップ **3** この問題を解決するには、管理者にお問い合わせください。管理者によってアクセスが許可さ れている場合は、電話機の web ページでもメッセージを表示できます。

> 電話機の web ページで、[ 情報 > ダウンロード ステータス > プロビジョニング ステータス**]** に 移動します。

### 移行ライセンスタイプの検索

管理者は、マルチプラットフォームファームウェアへの移行に使用するライセンスタイプに関 する情報を尋ねる場合があります。

#### 手順

ステップ1 [設定 (Settings) ]を押します。 ステップ **2 [**ステータス(**Status**)**]** > **[**製品情報(**Product Information**)**]** を選択します。 ステップ **3** [移行承認タイプ**]** フィールドで、使用されるライセンスタイプを表示します。

**34**

### **MIC** 証明書更新ステータスに関する情報の検索

電話機の Web ページに更新ステータスと関連情報を表示して、 Manufacture Installed Certificate (MIC; 製造元インストールされる証明書)の更新が完了したかを確認できます。 管理者は、 電話機のトラブルシューティング中にこの情報についてユーザに尋ねる場合があります。

#### 始める前に

- 管理者から電話の Web ページへのアクセスが許可されました。
- 管理者は、ご使用の電話機で Manufacture Installed Certificate(MIC; 製造元インストールさ れる証明書)の更新をアクティブ化します。

#### 手順

- ステップ **1** 電話機の Web ページで、情報 > ダウンロードステータスをクリックします。
- ステップ **2 MIC** 証明書更新ステータス セクションから情報を検索します。
	- **MIC**証明書ステータス:このフィールドには、実行した証明書更新の日時、HTTPリクエ スト URL、および結果メッセージが含まれます。
	- **MIC** 証明書情報:このフィールドには、証明書更新手順の全体ステータスが表示されま す。 通常、電話機の MIC 証明書が正常に更新されたかどうかを示します。

詳細については、管理者に連絡してください。

## **Cisco** 製品 **(**ハードウェア**)** に関する **1** 年間の限定保証規定

保証期間内にお客様が受けられるハードウェアの保証およびサービスに関して適用される特別 な条件があります。

シスコのソフトウェアに適用される保証およびライセンス契約を含む正式な保証書は[、製品保](https://www.cisco.com/go/hwwarranty) [証](https://www.cisco.com/go/hwwarranty)で提供していいます。

I

**36**

翻訳について

このドキュメントは、米国シスコ発行ドキュメントの参考和訳です。リンク情報につきましては 、日本語版掲載時点で、英語版にアップデートがあり、リンク先のページが移動/変更されている 場合がありますことをご了承ください。あくまでも参考和訳となりますので、正式な内容につい ては米国サイトのドキュメントを参照ください。